## **БЫСТРАЯ НАСТРОЙКА РОУТЕРА TP-LINK**

- 1. Подключите кабель от компьютера в один из LAN-портов роутера (обозначены цифрами), а затем подключите кабель, идущий из подъезда, в WAN-порт (либо Ethernet) роутера.
- 2. Зайдите на роутер через любой браузер на вашем ПК, указав необходимый адрес в адресной строке браузера (его адрес по умолчанию — <http://192.168.0.1/> или <http://tplinklogin.net/> ).
- 3. В открывшимся окне введите логин/пароль от роутера (по умолчанию *admin*/*admin*). Для быстрой настройки выберите в меню слева **Быстрая настройка** и нажмите **Далее.**

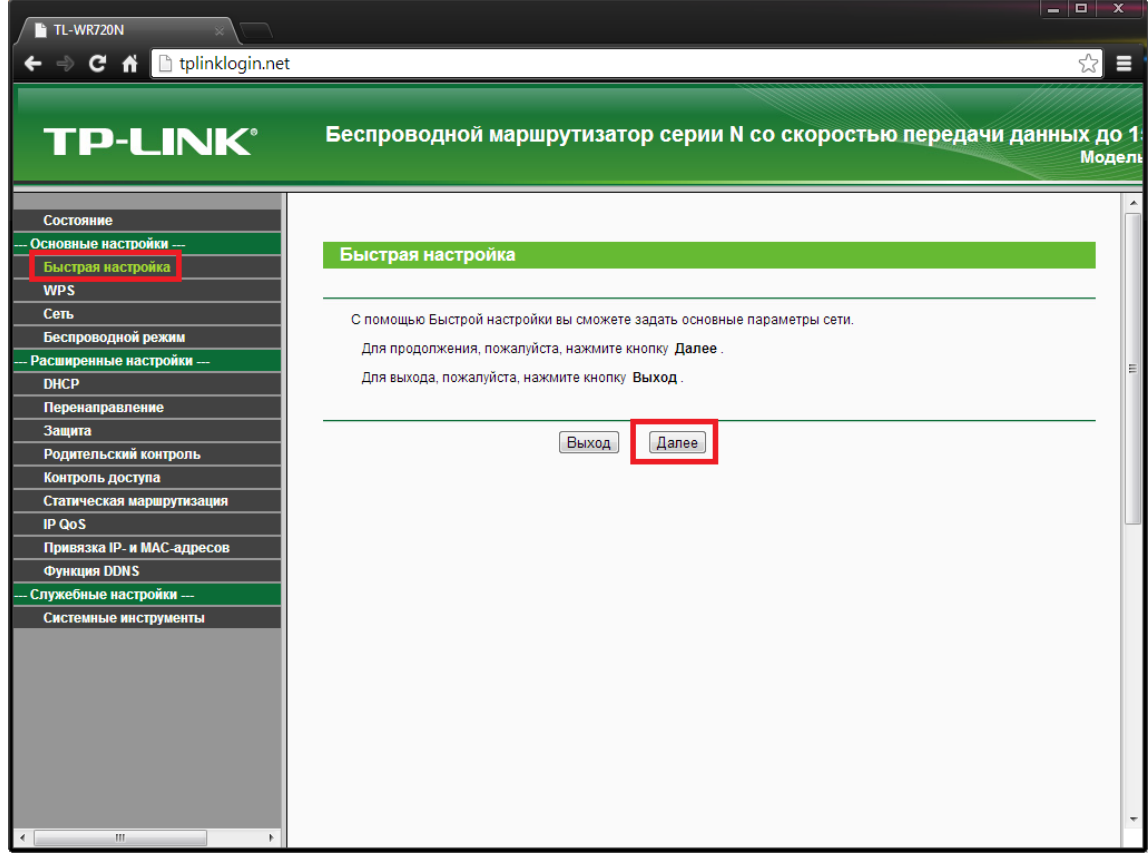

4. Поставьте галочку *Я не нашёл подходящих настроек* и нажмите *Далее.*

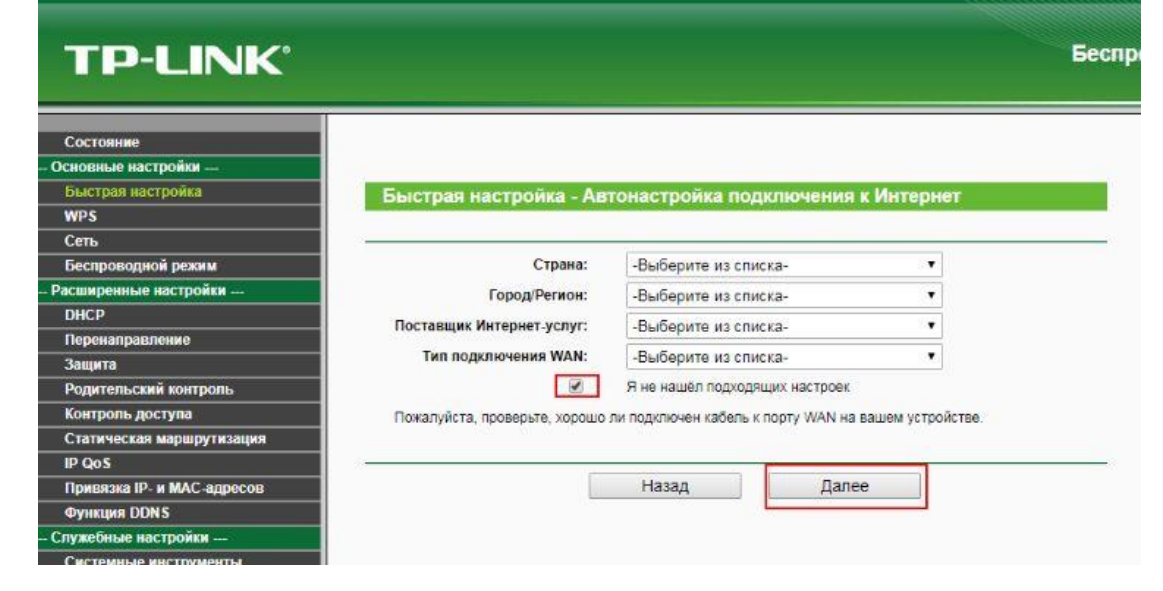

5. В следующем окне выберите *PPPoE/PPPoE Россия* и нажмите *Далее.*

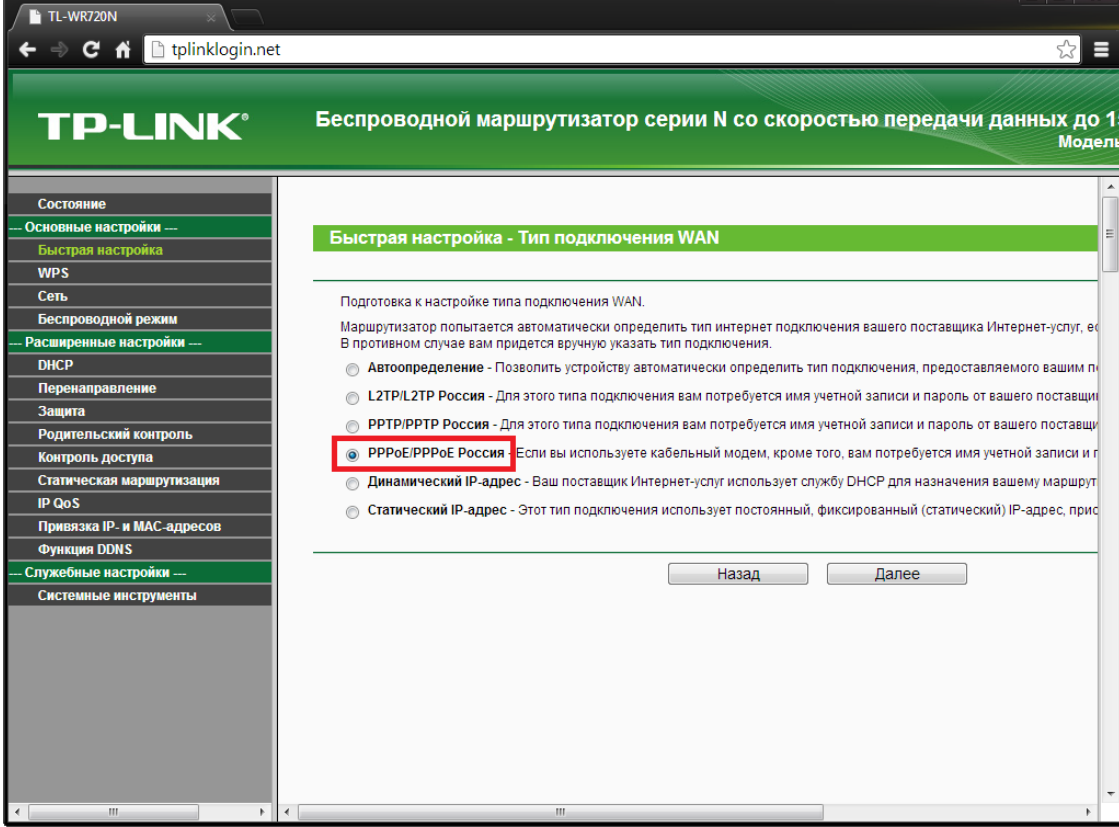

6. Введите ваши логин/пароль из памятки абонента, выданной вам при подключении и нажмите *Далее*.

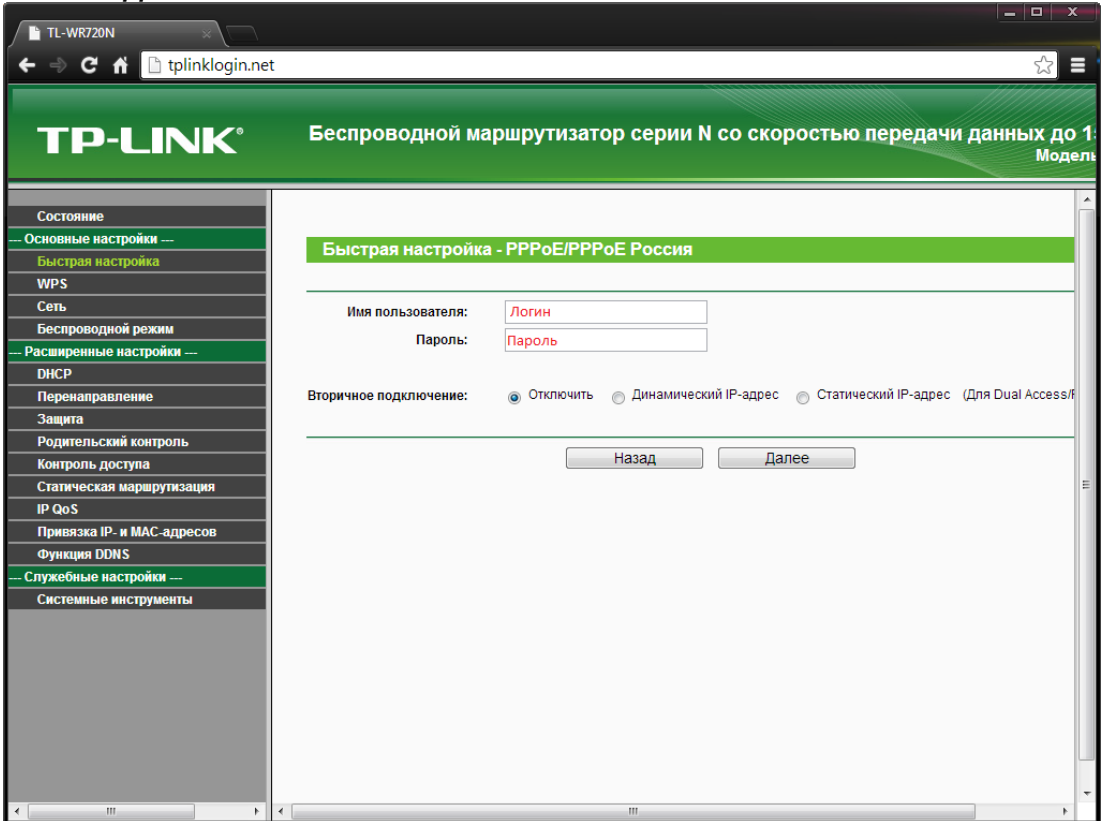

7. Следующее окно с настройками Wi-Fi:

- *Беспроводное вещание* выберите *Включить.*

- *SSiD* - название, под которым будет отображаться Ваш роутер в списке доступных сетей (можно поменять на любое удобное для Вас).

- *Пароль PSK* - ключ сети, пароль под которым устройства будут подключаться к [роутеру \(не менее 8 символов\).](https://support.unet.by/hc/article_attachments/115004465711/720_2.jpg)

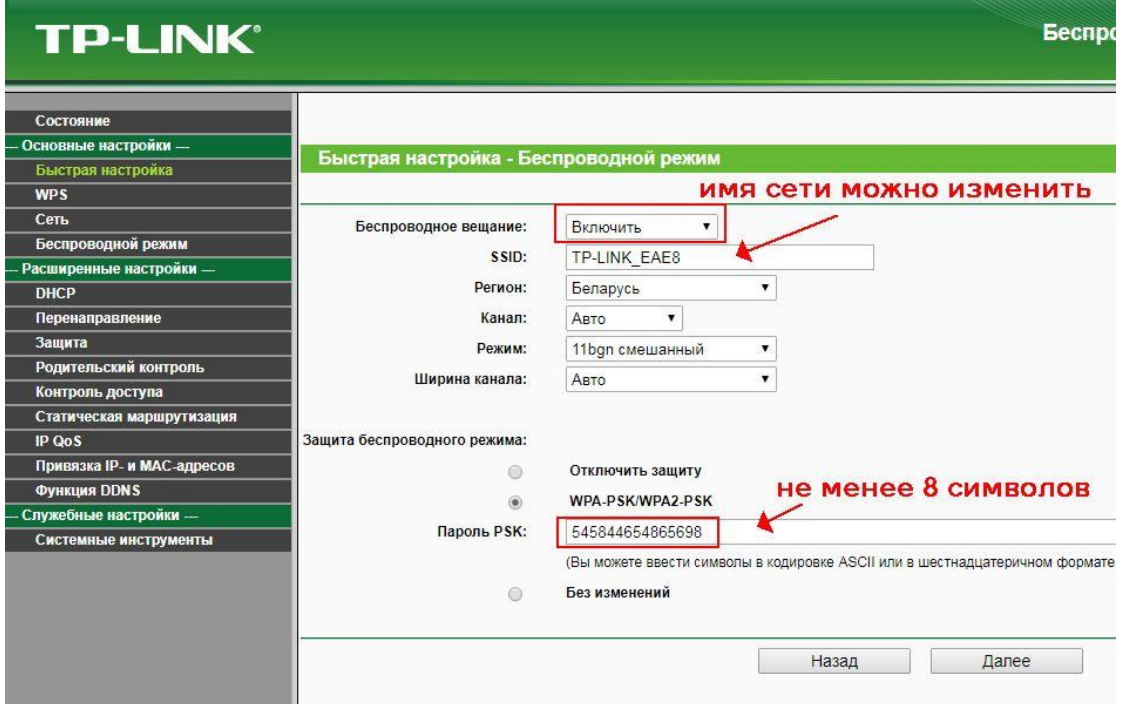

8. После настроек появится окно с информацией, что настройка завершена (т.к. мы отключили Wi-Fi, иначе перезагрузка не потребовалась бы) и нужно перезагрузить роутер. Соглашаемся и нажимаем **Перезагрузить**.

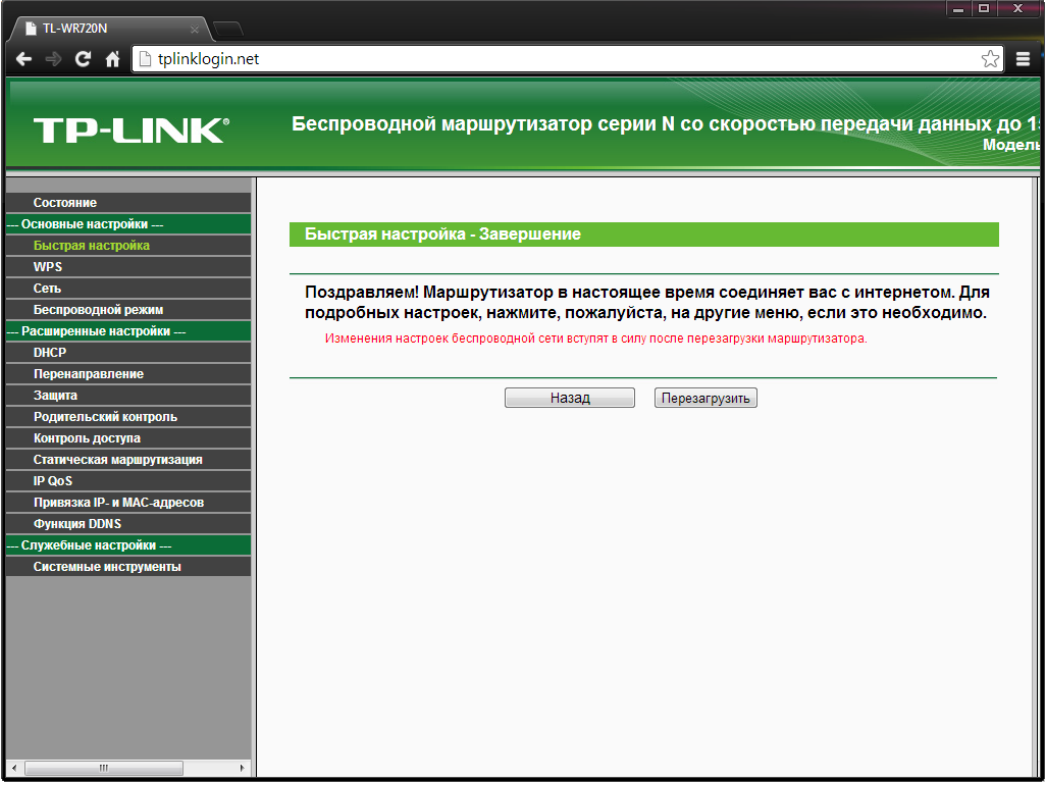

9. После перезагрузки в течение 5–10 секунд должен появиться доступ к Интернету. Во вкладке **Состояние** можно увидеть то, что подключение установлено, и даже [некоторую статистику по трафику.](https://support.unet.by/hc/ru/article_attachments/203648749/tp-link-tl-wr720n-7.png)

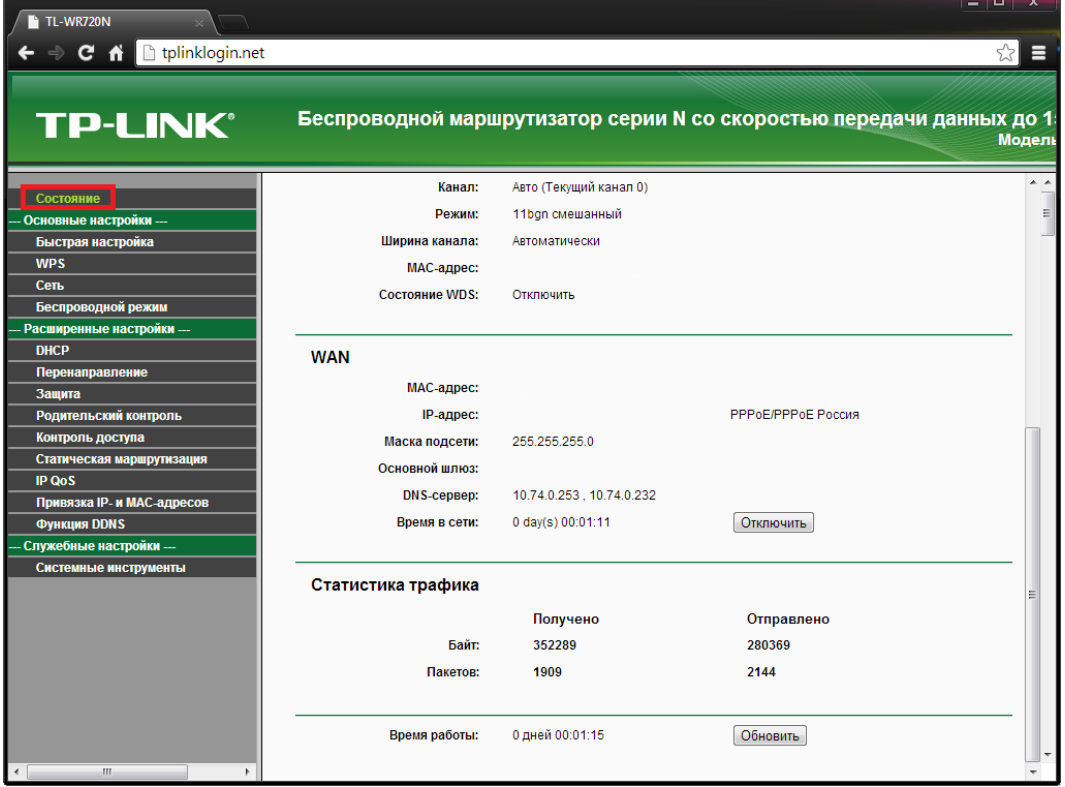